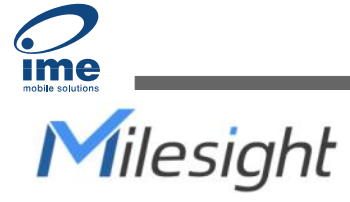

# Tilt Sensor Featuring LoRaWAN® EM320-TILT

User Guide

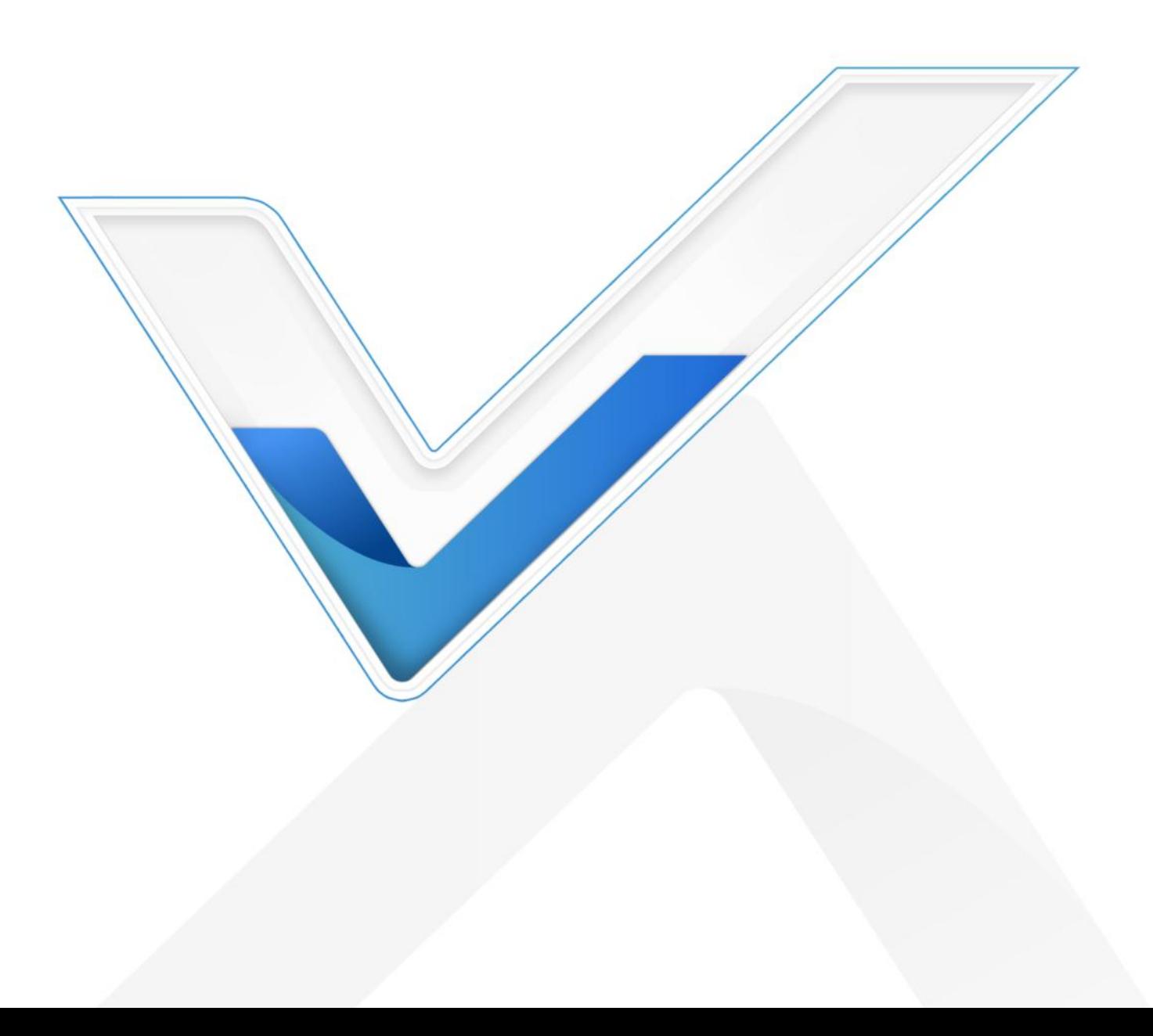

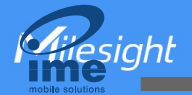

#### Safety Precautions

Milesight will not shoulder responsibility for any loss or damage resulting from not following the instructions of this operating guide.

- $\cdot \cdot$  The device must not be disassembled or remodeled in any way.
- $\cdot \cdot$  In order to protect the security of the device, please change device password when first configuration. The default password is 123456.
- $\div$  Do not place the device close to objects with naked flames.
- $\bullet$  Do not place the device where the temperature is below/above the operating range.
- $\cdot \cdot$  The device is not intended to be used as a reference sensor, and Milesight will not should responsibility for any damage which may result from inaccurate readings.
- \* The battery should be removed from the device if it is not to be used for an extended period. Otherwise, the battery might leak and damage the device. Never leave a discharged battery in the battery compartment.
- Make sure all batteries are newest when install, or battery life will be reduced.
- $\div$  The device must never be subjected to shocks or impacts.

## Declaration of Conformity

EM320-TILT is in conformity with the essential requirements and other relevant provisions of the CE, FCC, and RoHS.

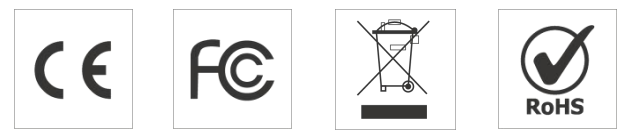

#### Copyright © 2011-2023 Milesight. All rights reserved.

All information in this guide is protected by copyright law. Whereby, no organization or individual shall copy or reproduce the whole or part of this user guide by any means without written authorization from Xiamen Milesight IoT Co., Ltd.

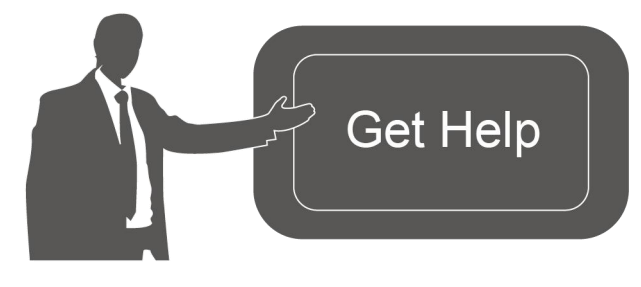

For assistance, please contact Milesight technical support: Email: [iot.support@milesight.com](mailto:iot.support@milesight.com) Support portal: <support.milesight-iot.com> Tel: 86-592-5085280 Fax: 86-592-5023065 Address: Building C09, Software Park III, Xiamen 361024, China

## Revision History

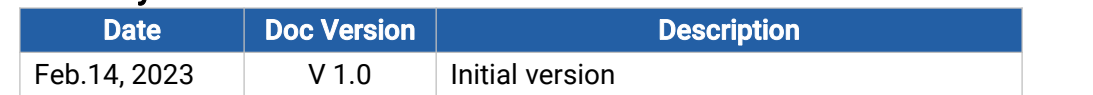

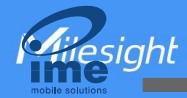

# **Contents**

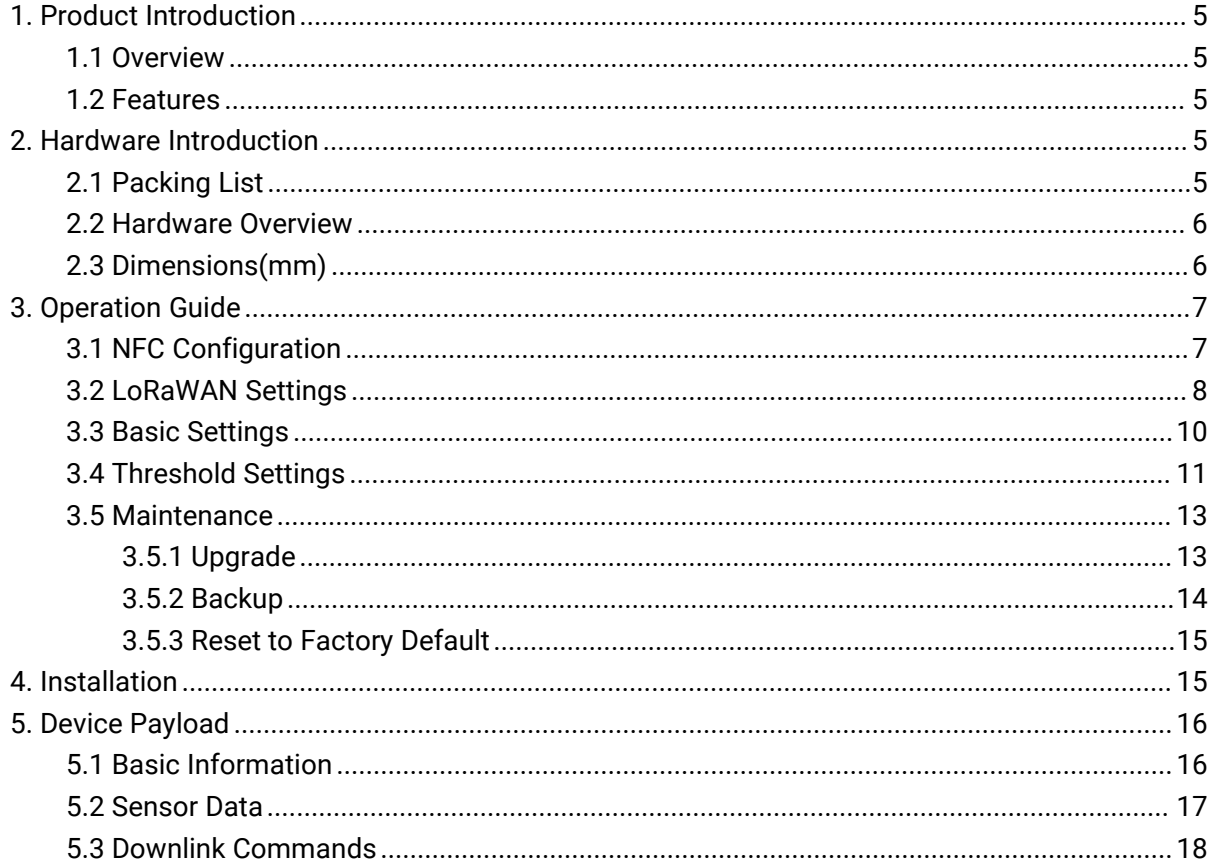

# <span id="page-4-0"></span>1. Product Introduction

## <span id="page-4-1"></span>1.1 Overview

EM320-TILT is an LoRaWAN® tilt sensor mainly for angle measurement and asset movement detection. With a compact size and 3-axis accelerometer, EM320-TILT can be installed to the objects easily to measure its X,Y,Z tilt angles. In addition, EM320-TILT supports customizing initial position to detect movement based on angle changes and send threshold alarms. Compliant with Milesight LoRaWAN® gateway and Milesight IoT Cloud solution, users can know the angles and tilt threshold alarms in real-time via browser or mobile app remotely.

EM320-TILT can be widely used in tree monitoring, pole lean detection, landslide monitoring, etc.

## <span id="page-4-2"></span>1.2 Features

- Built-in MEMS accelerometer sensor to measure the 3-axis angles of any objects
- Flexible threshold condition settings, suitable for different kinds of applications
- Easy to install, suitable for various types of objects as trees, poles, grounds, etc.
- IP67 waterproof enclosure for outdoor applications
- Anti-theft design on back cover to secure firm and sturdy installation
- Ultra-wide-distance wireless transmission up to line of sight of 15km
- Equipped with NFC for one touch configuration
- Function well with standard LoRaWAN® gateways and network servers
- Compliant with Milesight IoT Cloud

# <span id="page-4-3"></span>2. Hardware Introduction

## <span id="page-4-4"></span>2.1 Packing List

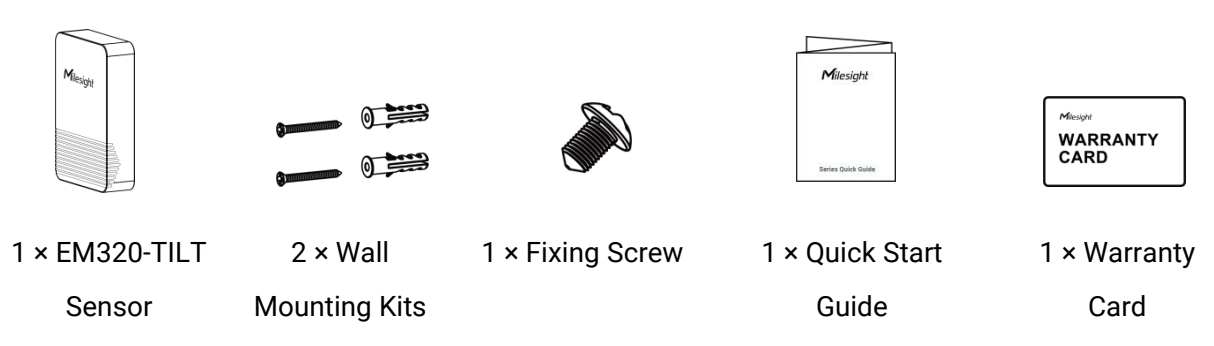

<span id="page-4-5"></span>If any of the above items is missing or damaged, please contact your sales Representative.

# 2.2 Hardware Overview

esighl

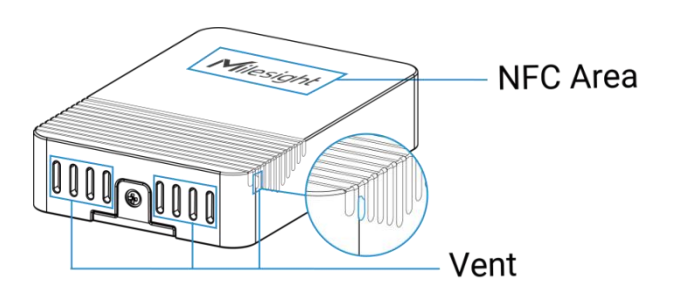

When you install EM320-TILT on site, below is the angle number you can expect with corresponding device gesture.

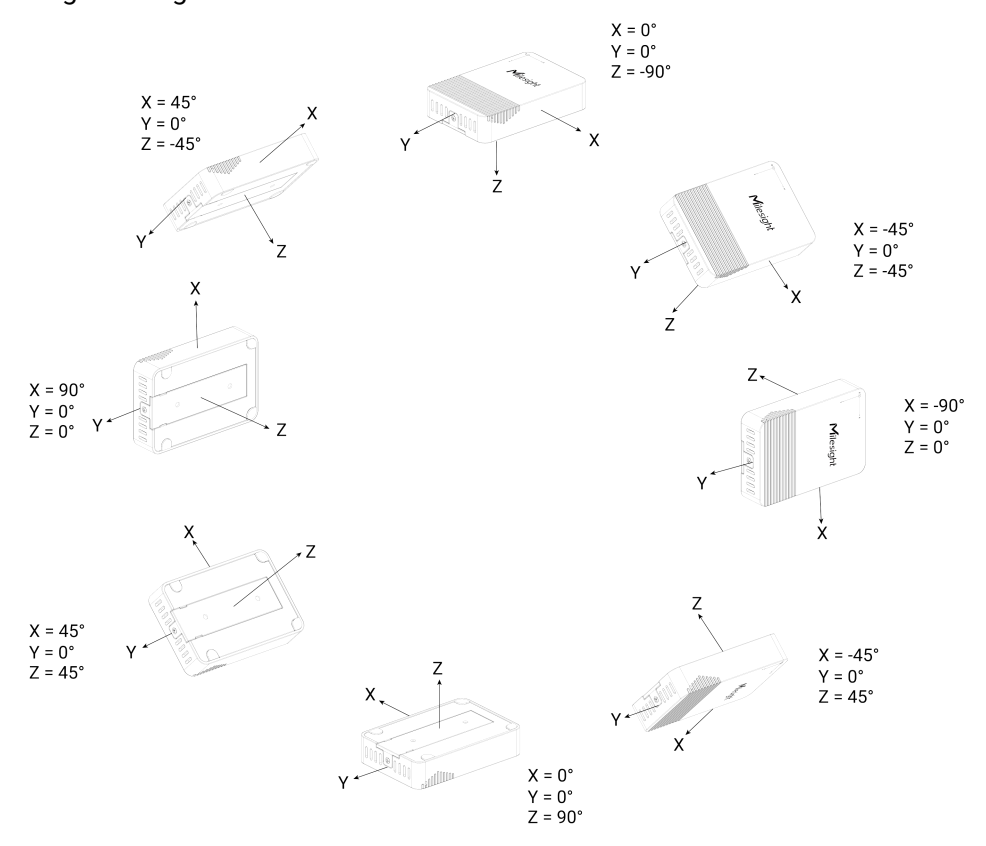

<span id="page-5-0"></span>2.3 Dimensions(mm)

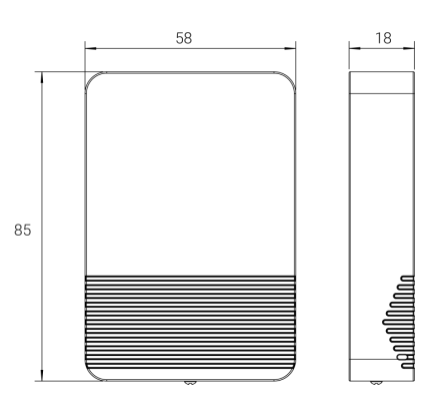

## 2.4 Power Button

The LED indicator and power button are inside the device. Switch on/off and reset can also be configured via NFC.

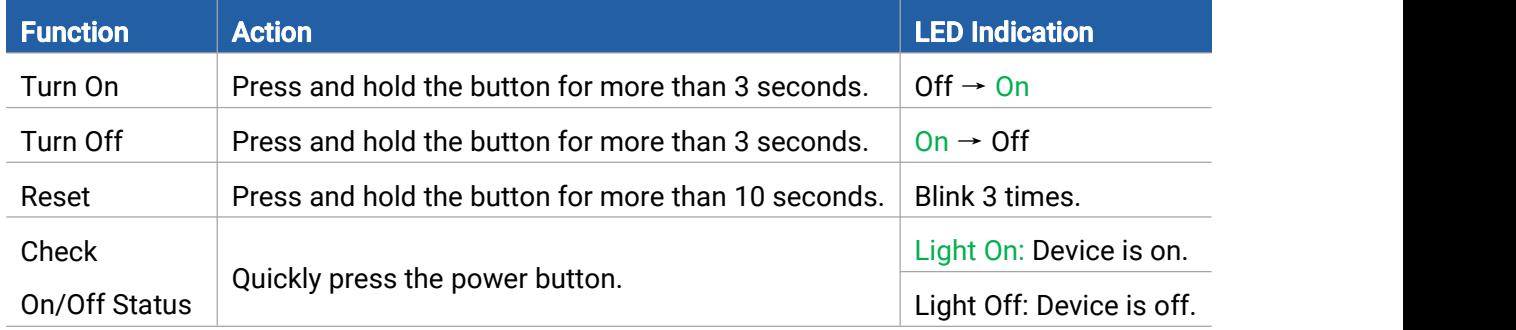

# <span id="page-6-0"></span>3. Operation Guide

## <span id="page-6-1"></span>3.1 NFC Configuration

EM320-TILT sensor can be monitored and configured via NFC. Please refer the following steps to complete configuration.

- 1. Download and install "Milesight ToolBox" App from Google Play or Apple App Store.
- 2. Enable NFC on the smartphone and launch Milesight ToolBox.

3. Attach the smartphone with NFC area to the device to read device information. Basic information and settings of the device will be shown on ToolBox App if it's recognized successfully. You can read and configure the device by tapping the Read/Write device on the App. In order to protect the security of the device, please change password when first configuration. The default password is 123456.

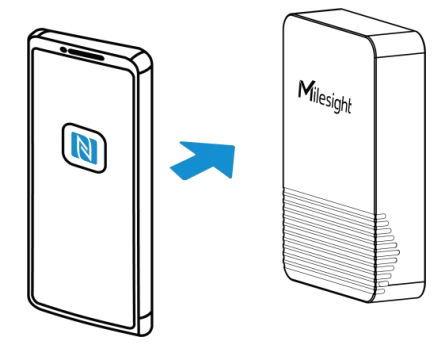

#### Note:

1) Ensure the location of smartphone NFC area and it's recommended to take off phone case.

2) If the smartphone fails to read/write configurations via NFC, keep the phone away and back to try again.

3) EM320-TILT sensor can also be configured by dedicated NFC reader, which can be purchased from Milesight IoT.

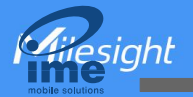

## <span id="page-7-0"></span>3.2 LoRaWAN Settings

LoRaWAN settings is used for configuring the transmission parameters in LoRaWAN® network.

## Basic LoRaWAN Settings:

Go to Device > Settings > LoRaWAN Settings of ToolBox App to configure join type, App EUI, App Key and other information. You can also keep all settings by default.

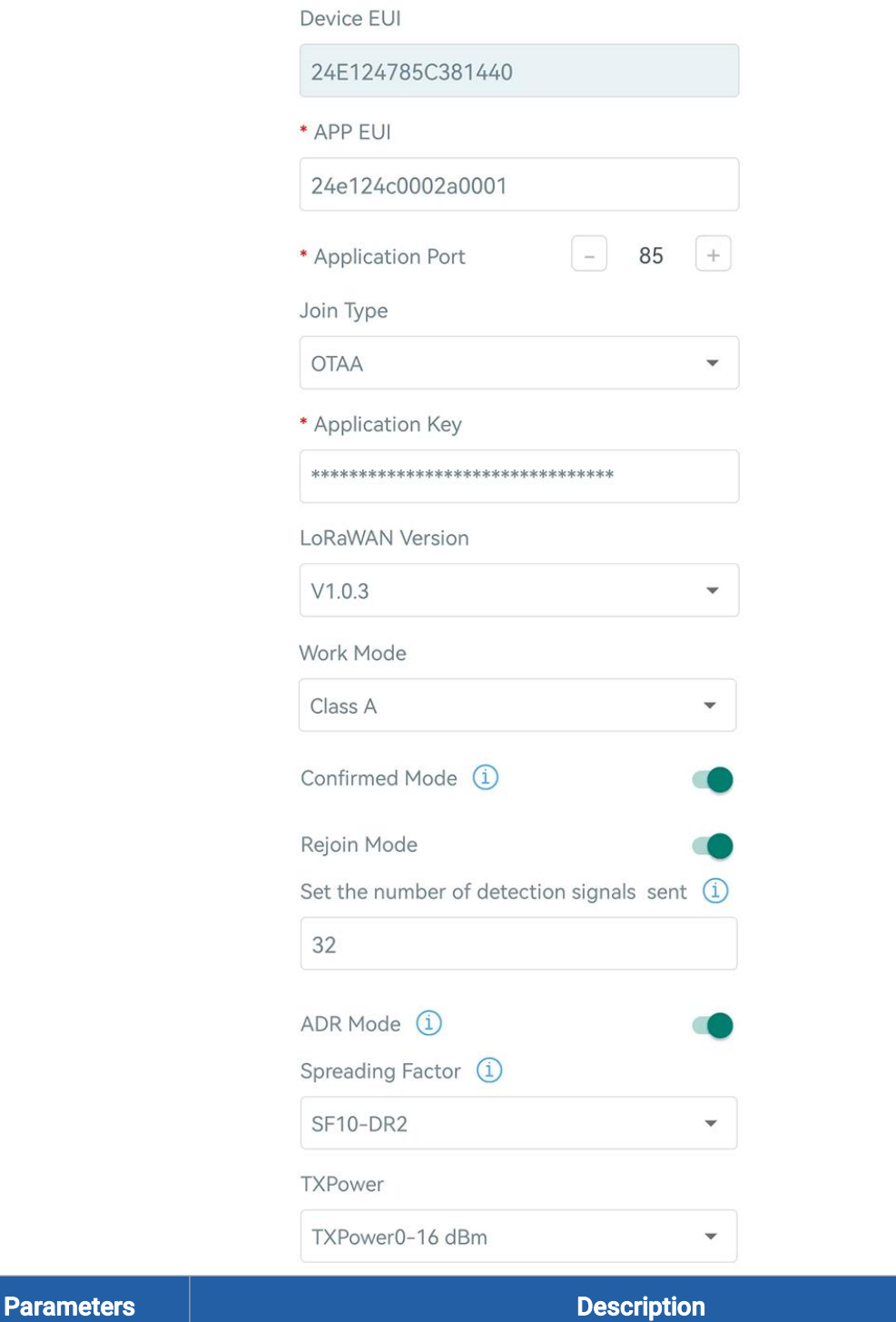

Device EUI | Unique ID of the device which can also be found on the label.

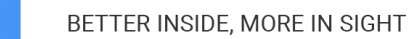

**A**ilesight

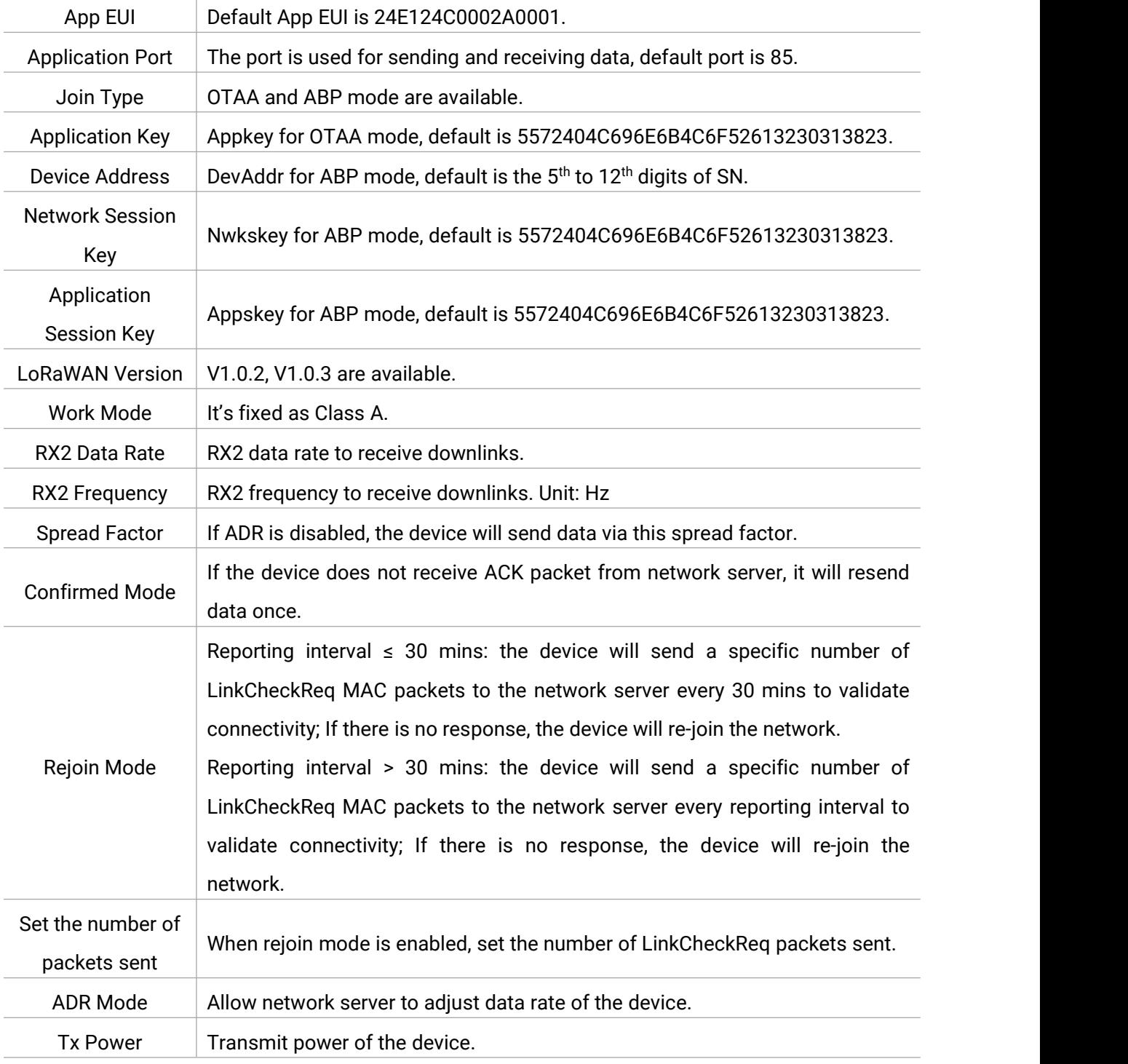

## Note:

- 1) Please contact sales for device EUI list if there are many units.
- 2) Please contact sales if you need random App keys before purchase.
- 3) Select OTAA mode if you use Milesight IoT cloud to manage devices.
- 4) Only OTAA mode supports rejoin mode.

#### LoRaWAN Frequency Settings:

Go to Settings > LoRaWAN Settings to select supported frequency and select channels to send

uplinks. Make sure the channels match the LoRaWAN® gateway.

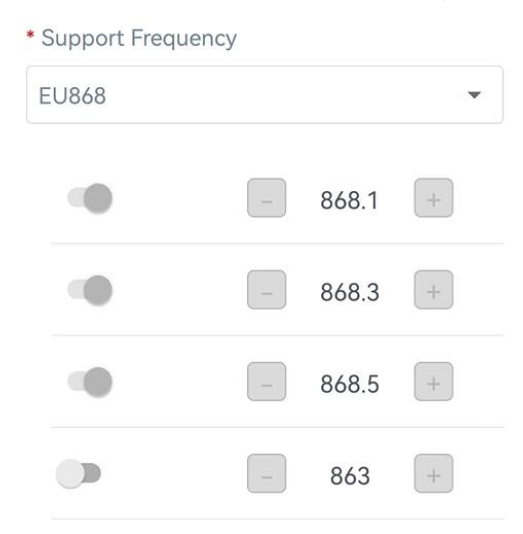

If frequency is one of CN470/AU915/US915, you can enter the index of the channel that you want to enable in the input box, making them separated by commas.

#### Examples:

esiahl

1, 40: Enabling Channel 1 and Channel 40

1-40: Enabling Channel 1 to Channel 40

1-40, 60: Enabling Channel 1 to Channel 40 and Channel 60

All: Enabling all channels

Null: Indicates that all channels are disabled

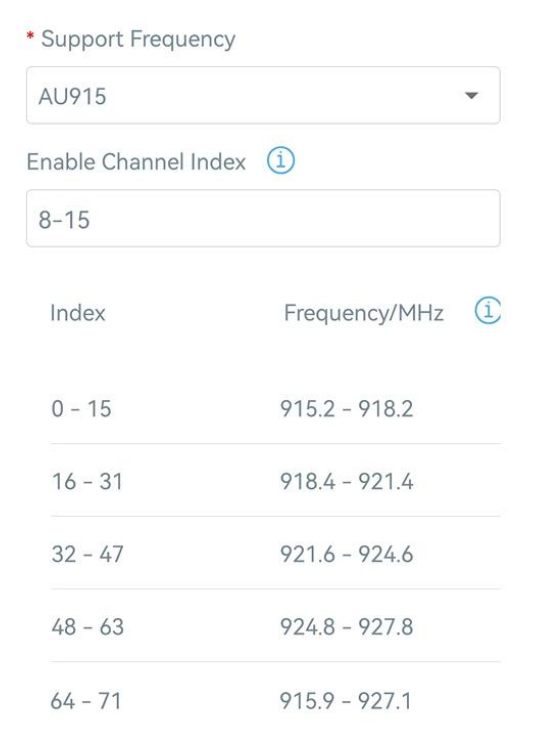

## <span id="page-9-0"></span>3.3 Basic Settings

Go to Device > Settings > General Settings to change the reporting interval, etc.

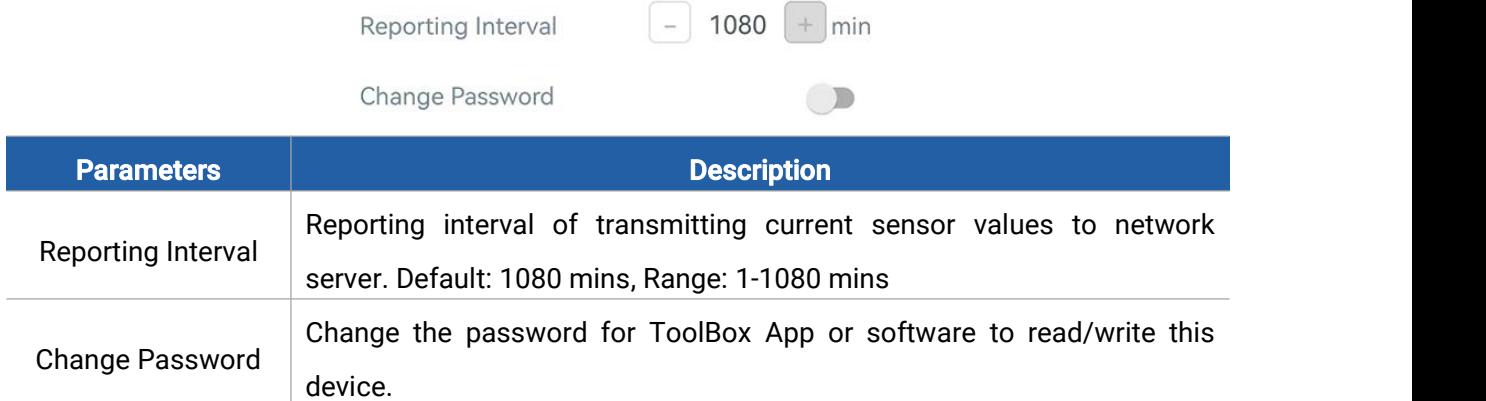

# <span id="page-10-0"></span>3.4 Threshold Settings

Go to Device > Settings > Threshold Settings to enable the threshold settings and input the angle threshold. You can set a relative initial surface to measure the deviance from an initial one and if the device detects the angle of a certain axis reaches the threshold based on the initial position, it will upload the current data instantly.

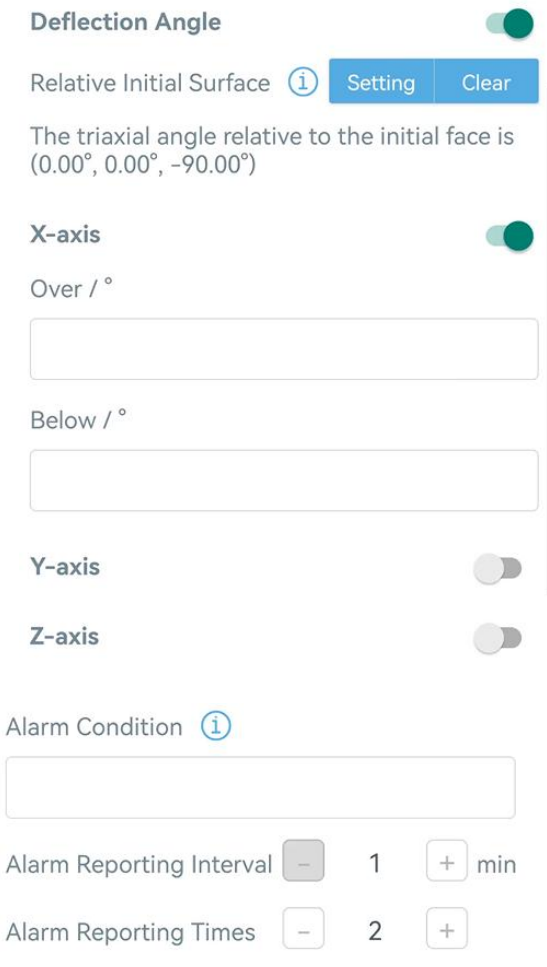

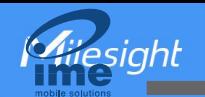

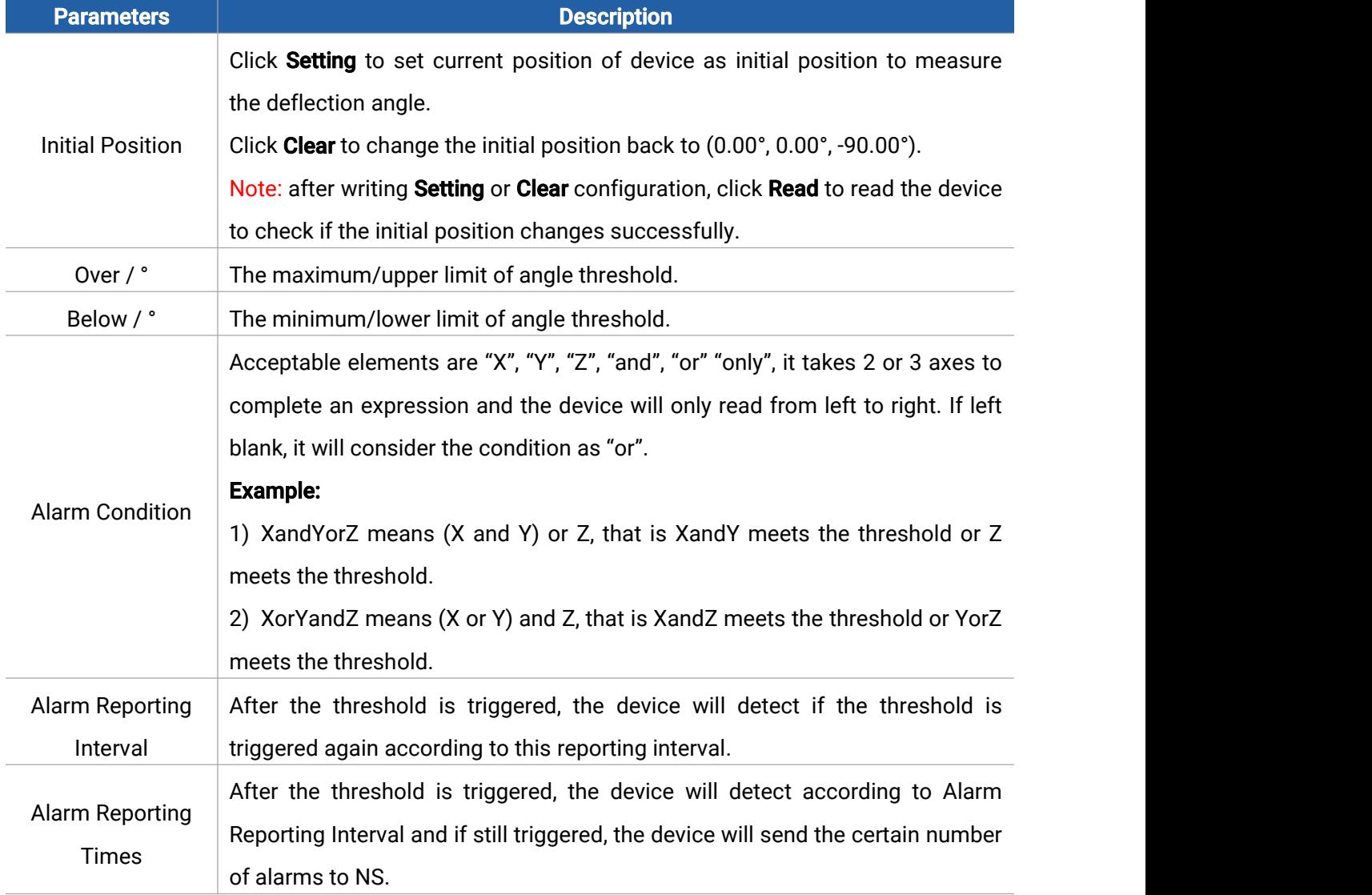

#### Example:

When X axis is detected to 0° (0° - 1.91° = -1.91° < -1°), it will trigger the threshold and upload a alarm package right away. If it changes back to normal, the device will also upload a data package immediately; if not, it will send alarm package after 1 minute. This process will repeat 2 times.

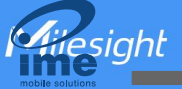

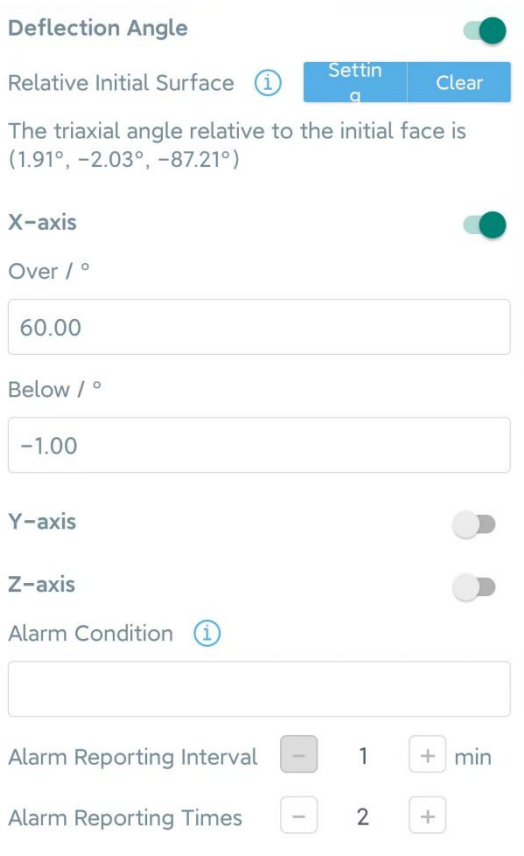

## <span id="page-12-0"></span>3.5 Maintenance

## <span id="page-12-1"></span>3.5.1 Upgrade

- 1. Download firmware from [www.milesight-iot.com](https://www.milesight-iot.com/) to your smartphone.
- 2. Open ToolBox App and click **Browse** to import firmware and upgrade the device.

#### Note:

- 1) Operation on ToolBox is not supported during the upgrade.
- 2) Only Android version ToolBox supports the upgrade feature.

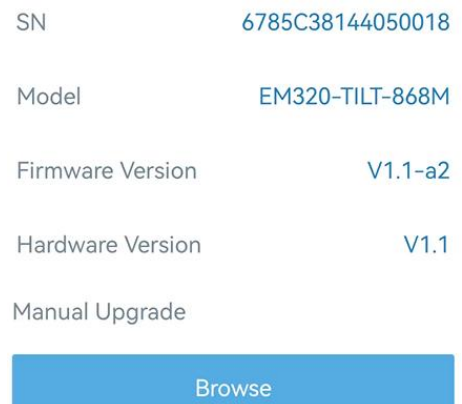

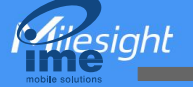

#### <span id="page-13-0"></span>3.5.2 Backup

EM320-TILT sensor supports configuration backup for easy and quick device configuration in bulk. Backup is allowed only for devices with the same model and LoRaWAN® frequency band.

1. Go to Template page on the App and save current settings as a template. You can also edit the template file.

2. Select one template file that saved in the smartphone and click Write, then attach it to another device to write configuration.

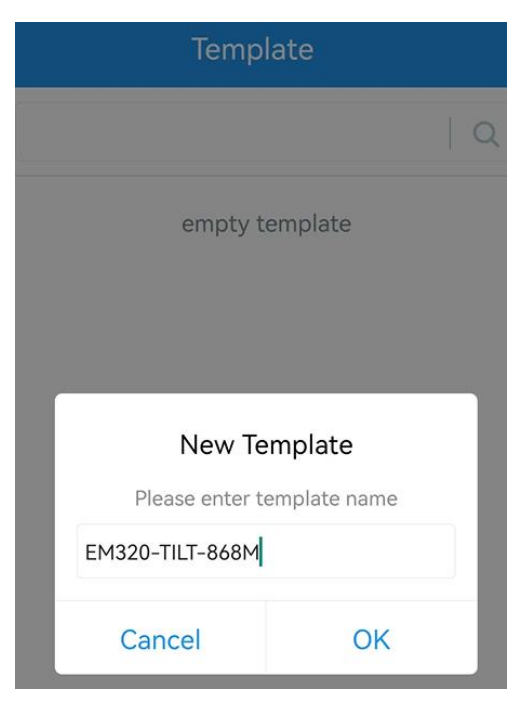

Note: Slide the template item to the left to edit or delete it. Click the template to edit the configurations.

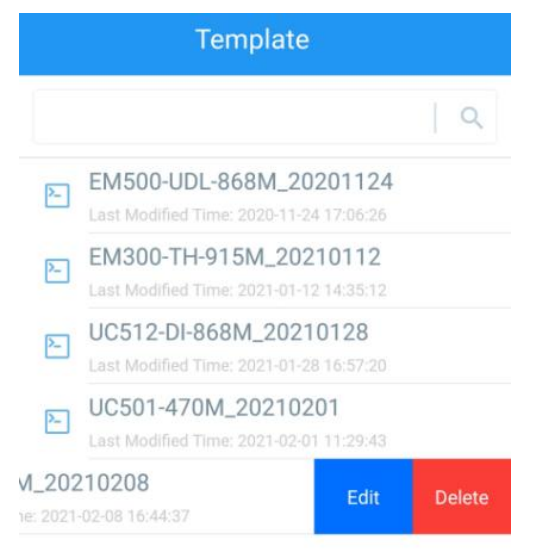

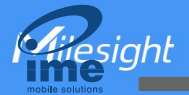

## <span id="page-14-0"></span>3.5.3 Reset to Factory Default

Please select one of following methods to reset device:

Via Hardware: Hold on reset button inside the device more than 10s.

Via ToolBox App: Go to Device > Maintenance > Reset to click Reset, then attach smart phone with NFC area to device to complete reset.

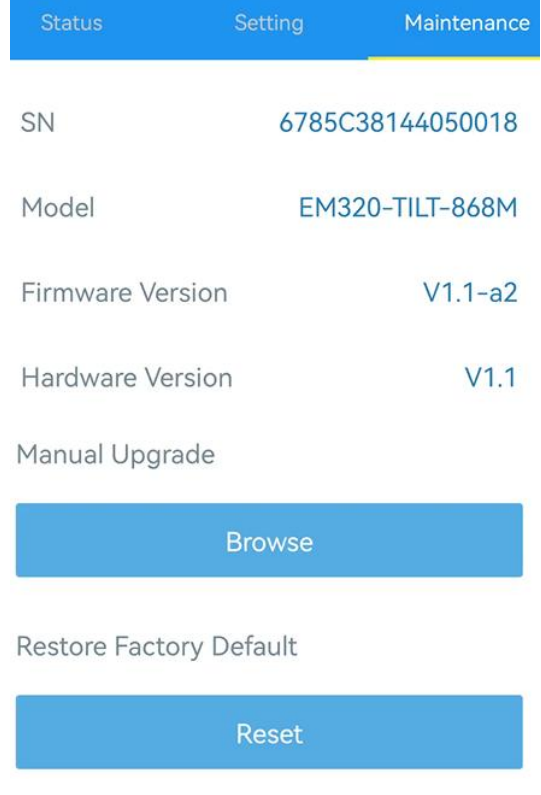

## <span id="page-14-1"></span>4. Installation

1. Remove the backplate on the back of the device, screw the wall plugs into the wall and fix the backplate with screws on it, then install back the device. Note that the vent of device should not face upwards when installing.

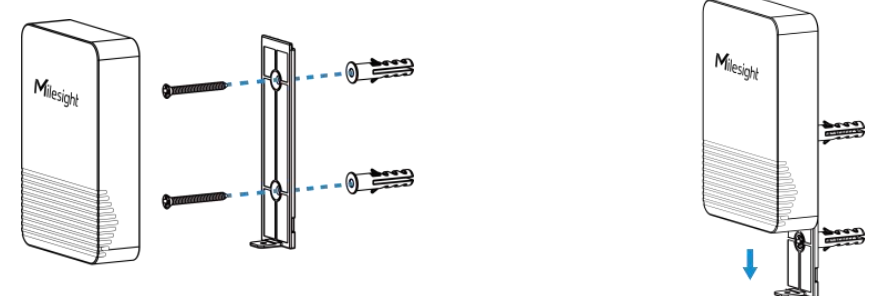

2. Fix the bottom of the device to the cover with a fixing screw.

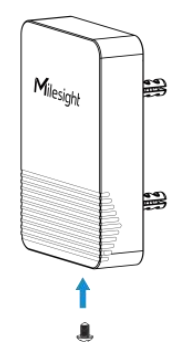

#### Installation Location:

- Ensure the location of device is within the communication range of LoRaWAN® gateway and keep it away from metal objects.
- $\triangleright$  Ensure that the device is tightly attached without any gap to the surface to be measured of a certain object, and one of the 3 axes should be paralleled with the measuring axis of the object, otherwise, the result may not be correct.

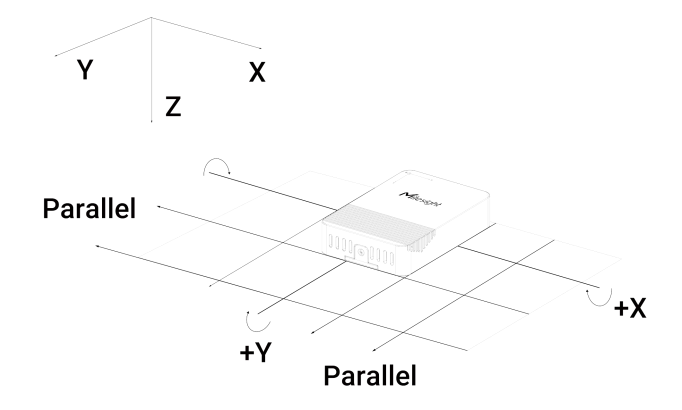

# <span id="page-15-0"></span>5. Device Payload

All data are based on following format (HEX), the Data field should follow little-endian:

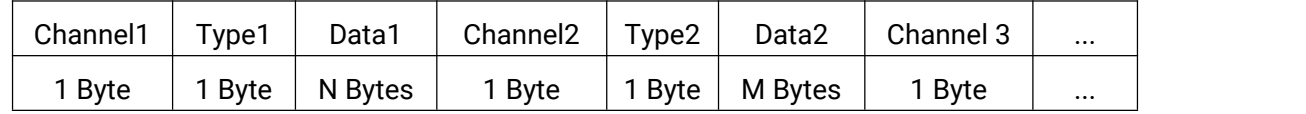

For decoder examples please find files on <https://github.com/Milesight-IoT/SensorDecoders>.

## <span id="page-15-1"></span>5.1 Basic Information

EM320-TILT sensors report basic information of sensor whenever joining the network.

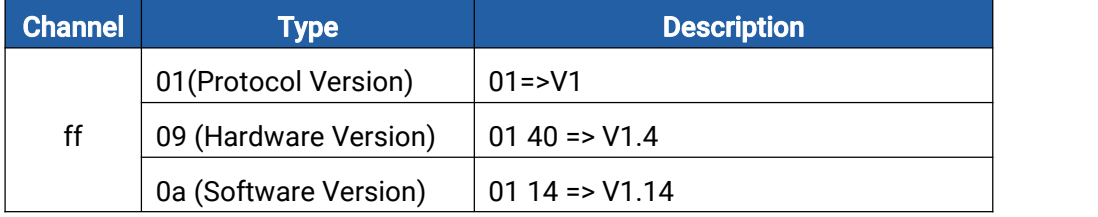

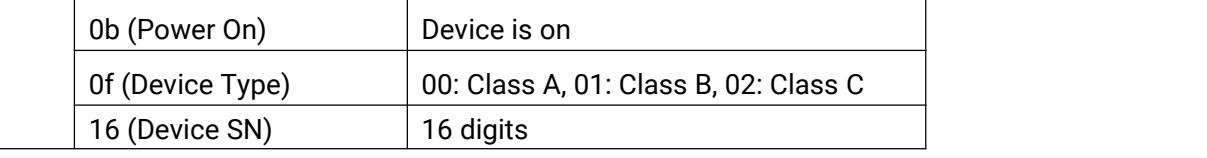

#### Example:

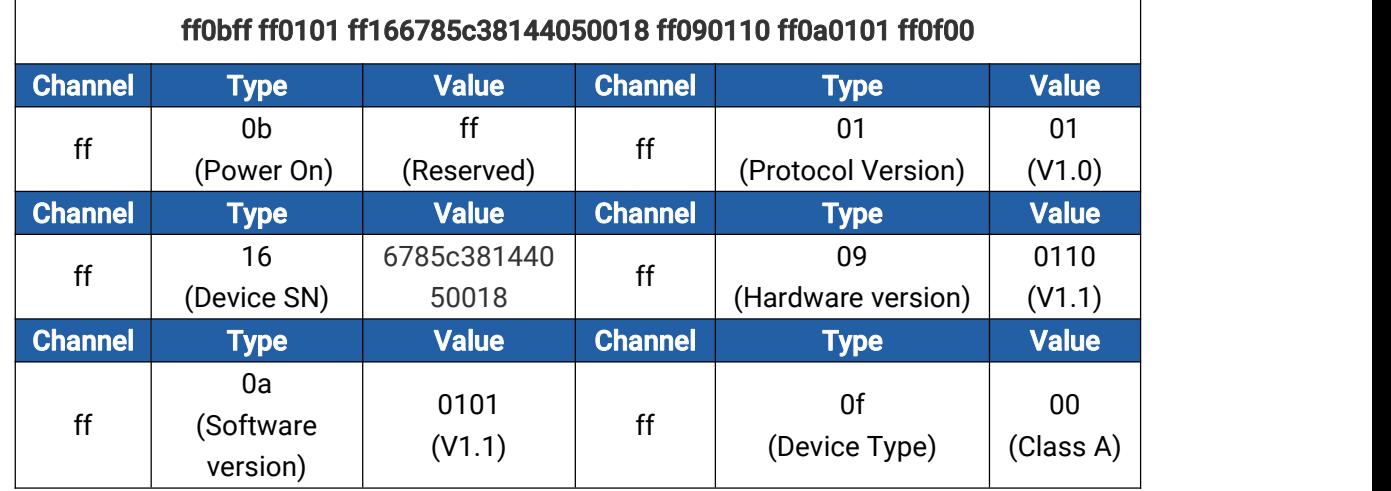

# <span id="page-16-0"></span>5.2 Sensor Data

EM320-TILT sensors report sensor data according to reporting interval (1080mins by default).

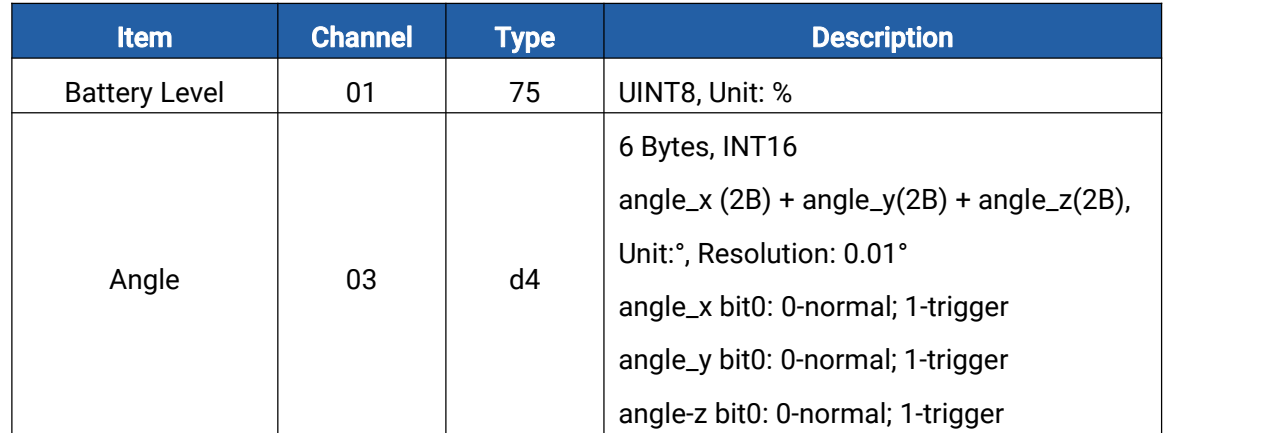

## Example:

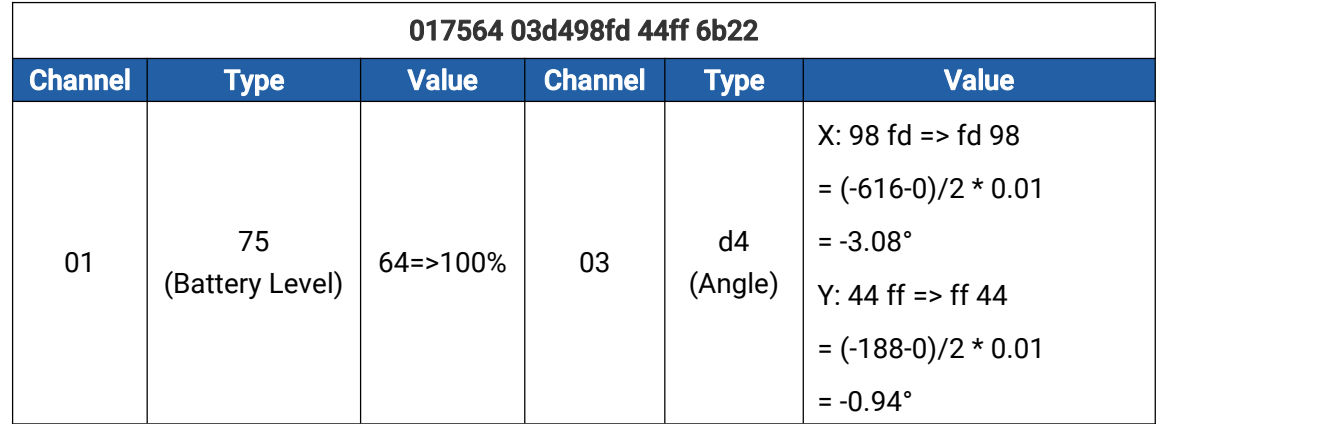

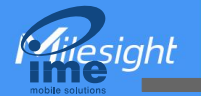

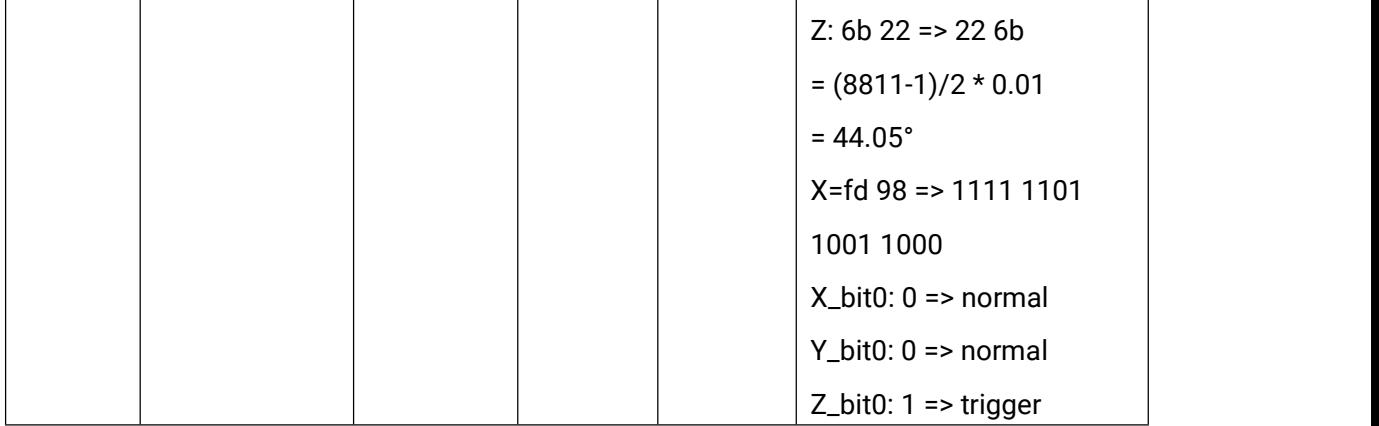

# <span id="page-17-0"></span>5.3 Downlink Commands

EM320-TILT sensors support downlink commands to configure the device.The application port is 85 by default.

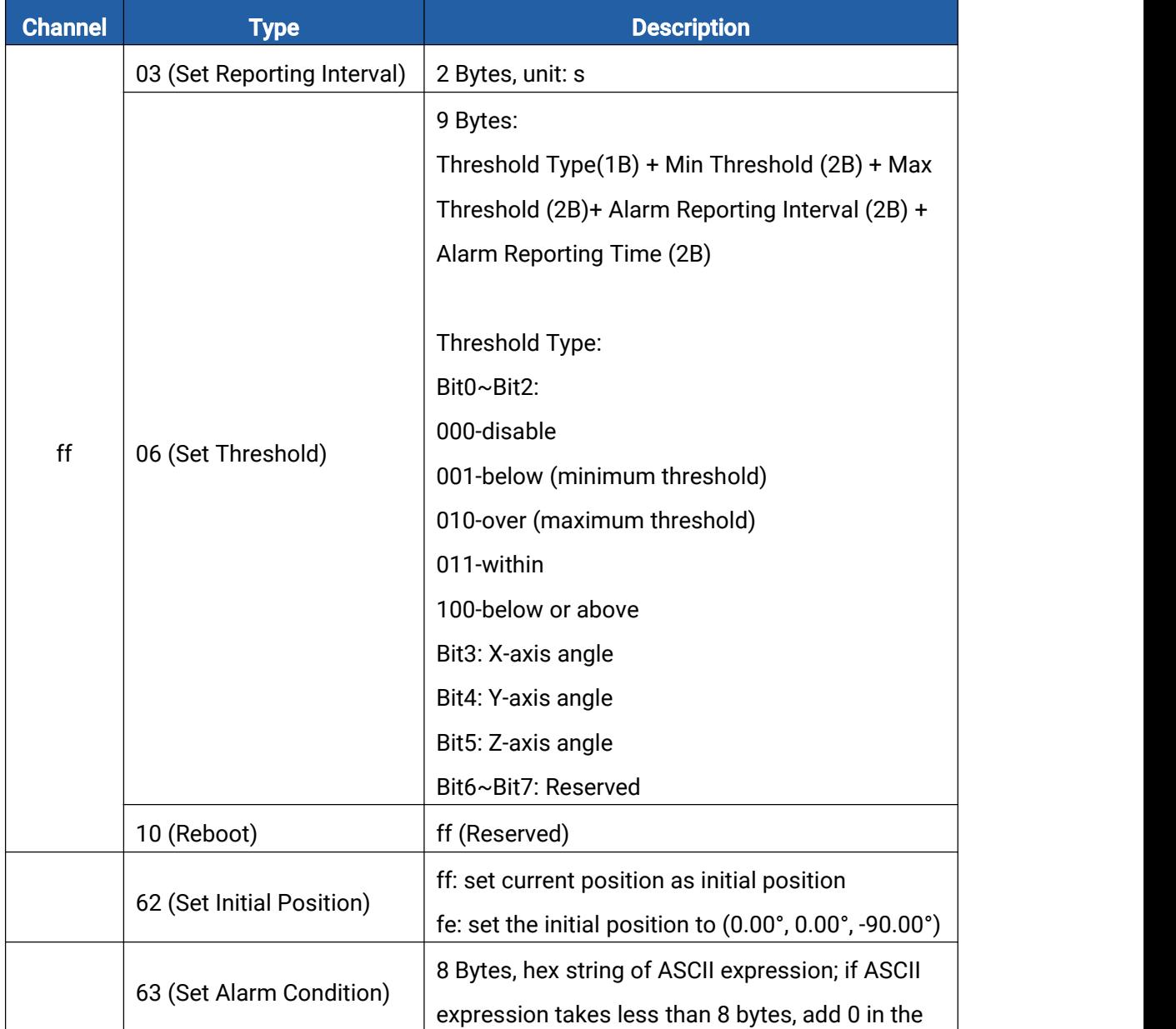

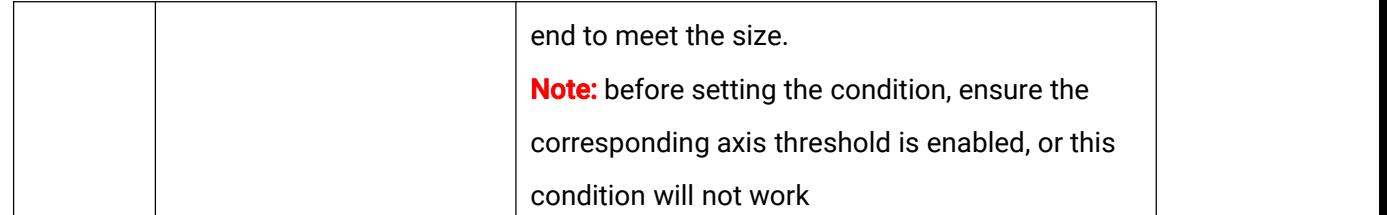

#### Example:

1. Set reporting interval as 20 minutes.

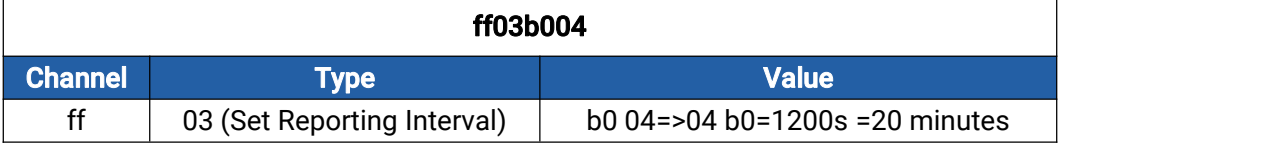

2. Set X-axis threshold between 10° and 20°, it will detect the threshold every 1 minute, send alarm 3 times at most.

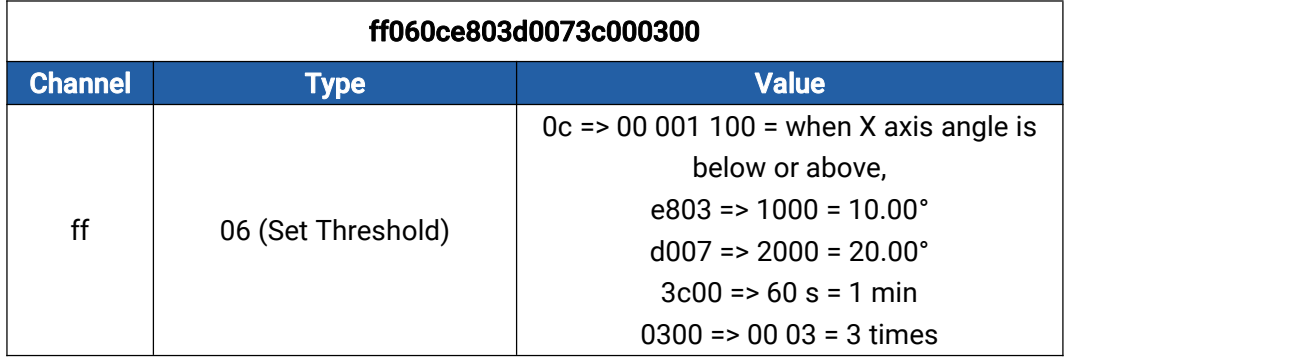

#### 3. Reboot the device.

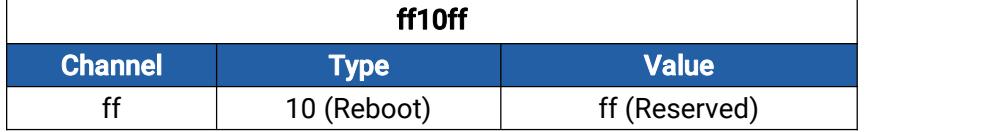

4. Set the alarm condition to be X and Y or Z, before setting ensure X, Y and Z thresholds are enabled.

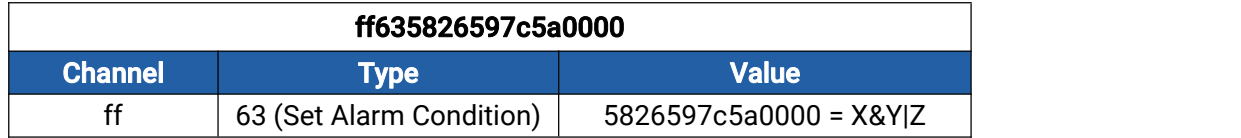

5. Set current position as initial position.

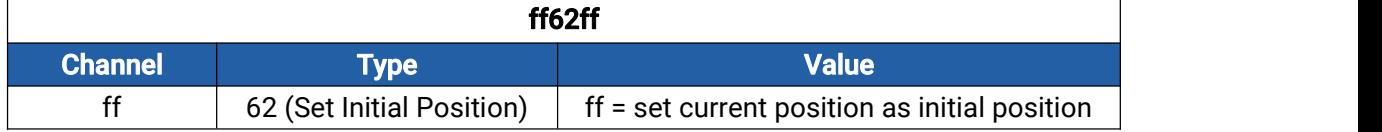

-END-